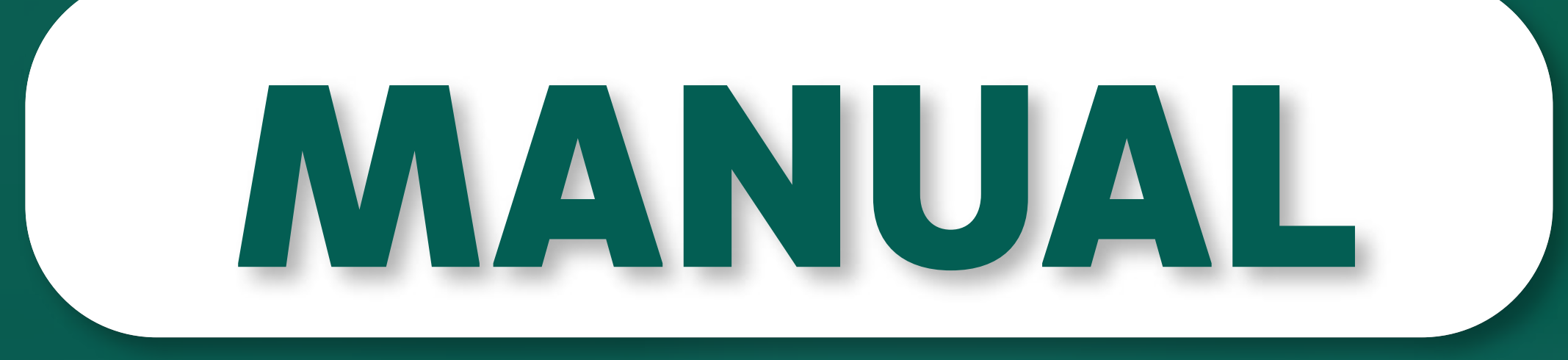

Autorizador<br>de Guias

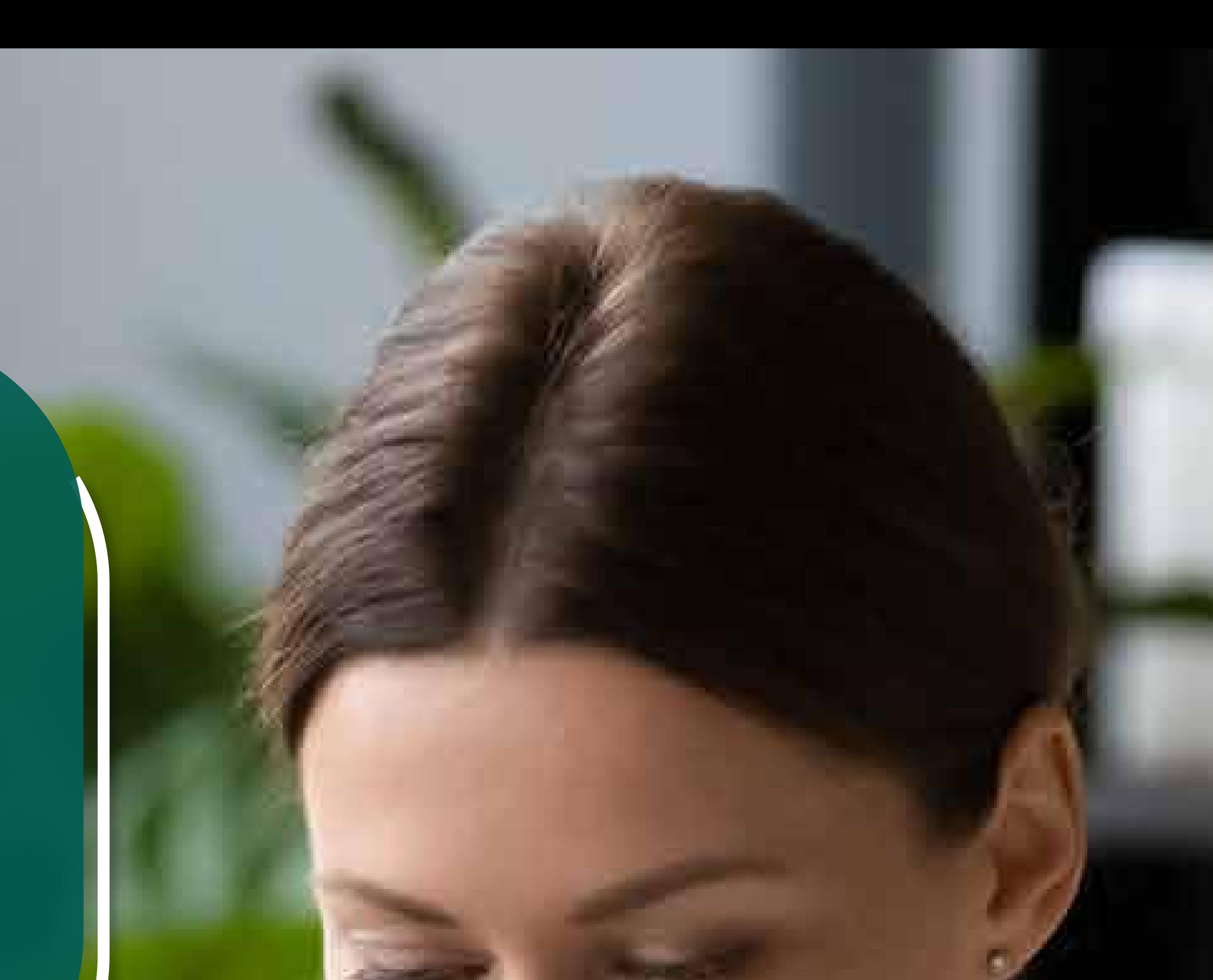

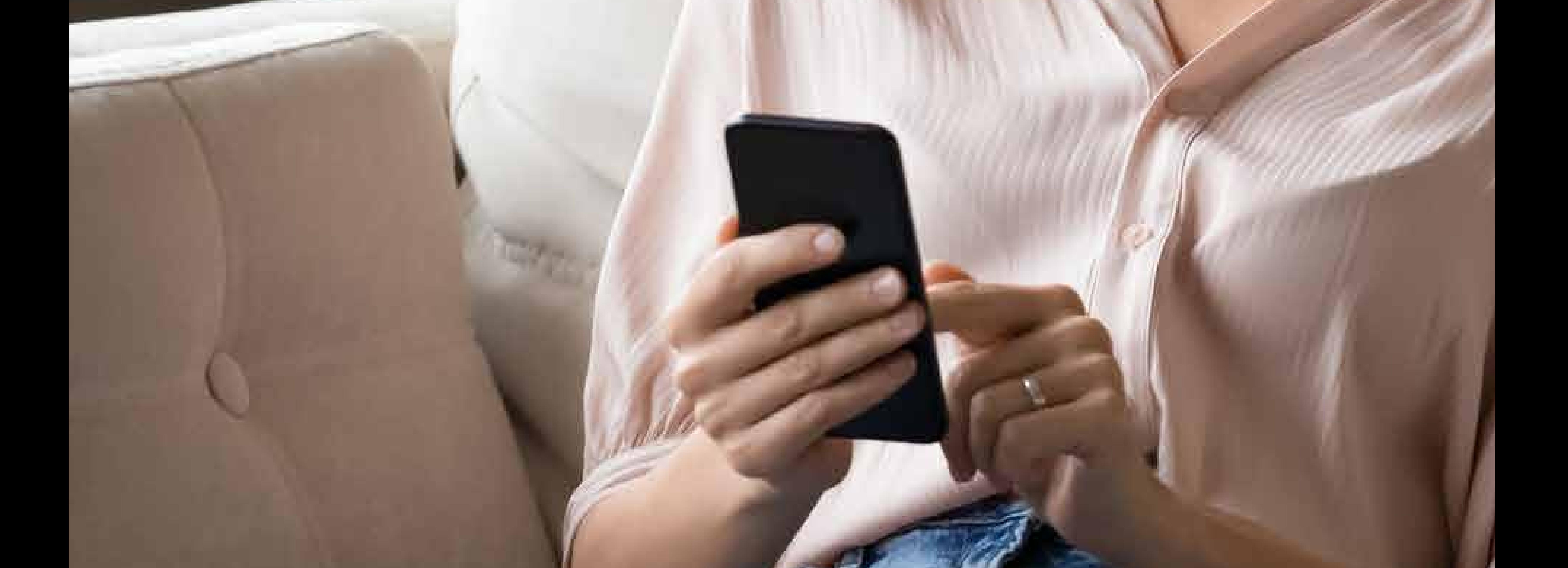

## CUIDAR DE VOCÊ. ESSE É O PLANO.

Unimed 4

O Autorizador de Guias da Unimed de Taubaté é uma opção de serviço on-line que tem como objetivo proporcionar maior comodidade e praticidade na autorização de solicitações médicas.

É uma ferramenta simples que permite que você realize sua solicitação sem sair de casa. Para usufruir desta facilidade, basta ter em mãos as guias que você deseja autorizar, um scanner, máquina fotográfica digital ou celular com câmera e sua carteirinha Unimed.

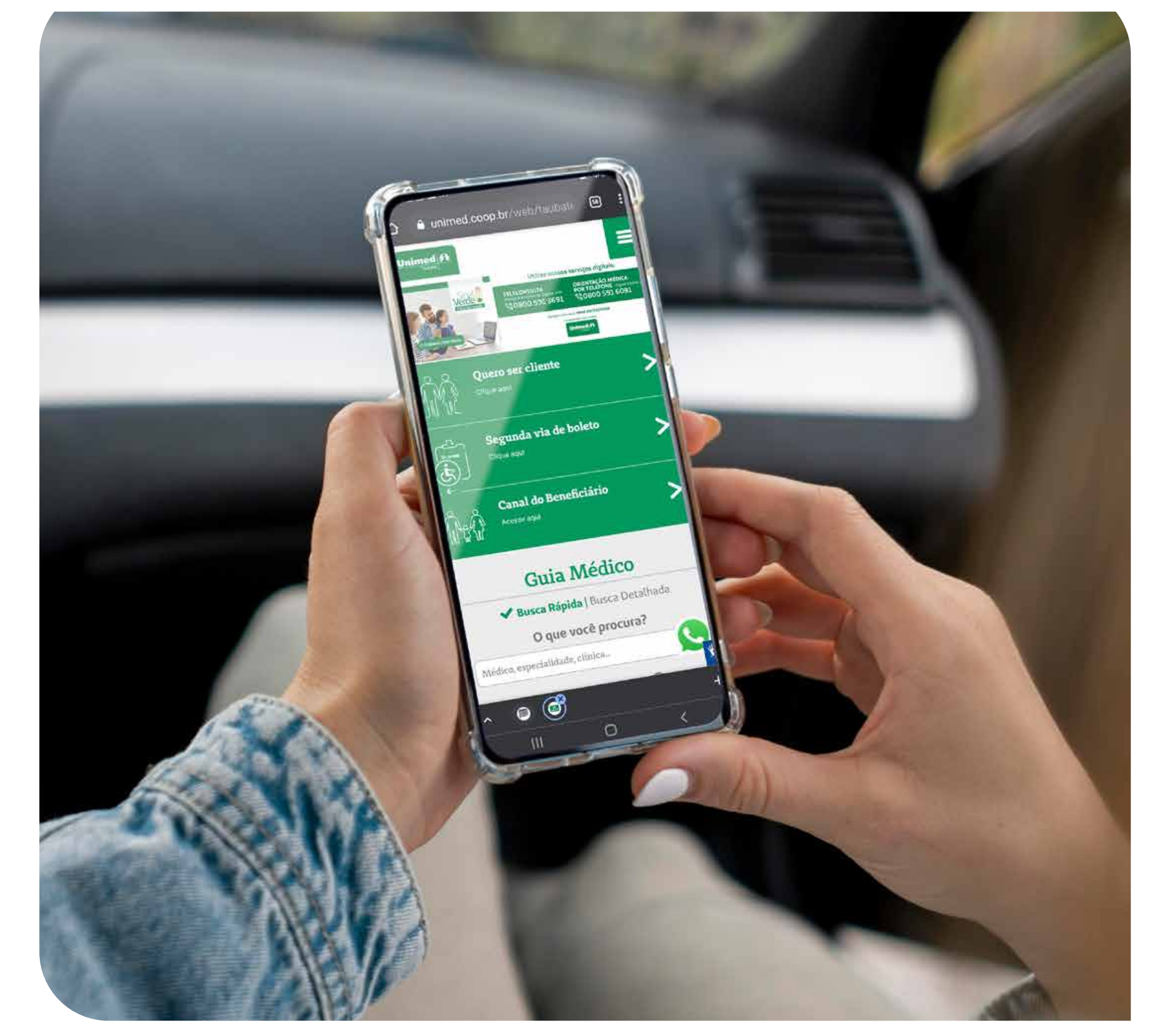

## *Conhecendo o Autorizador de Guias*

## Passo a passo para utilizar o Autorizador de Guias

**1º)** Digitalize ou fotografe sua guia através de um celular com câmera, scanner ou câmera digital de maneira que o documento fique legível.

### **ATENÇÃO:** Caso você **NÃO** seja cliente da Unimed Taubaté, digitalize também a frente e o verso da sua carteirinha.

#### Certifique-se de que os arquivos estão legíveis e salvos nas extensões **JPG** ou **PDF**.

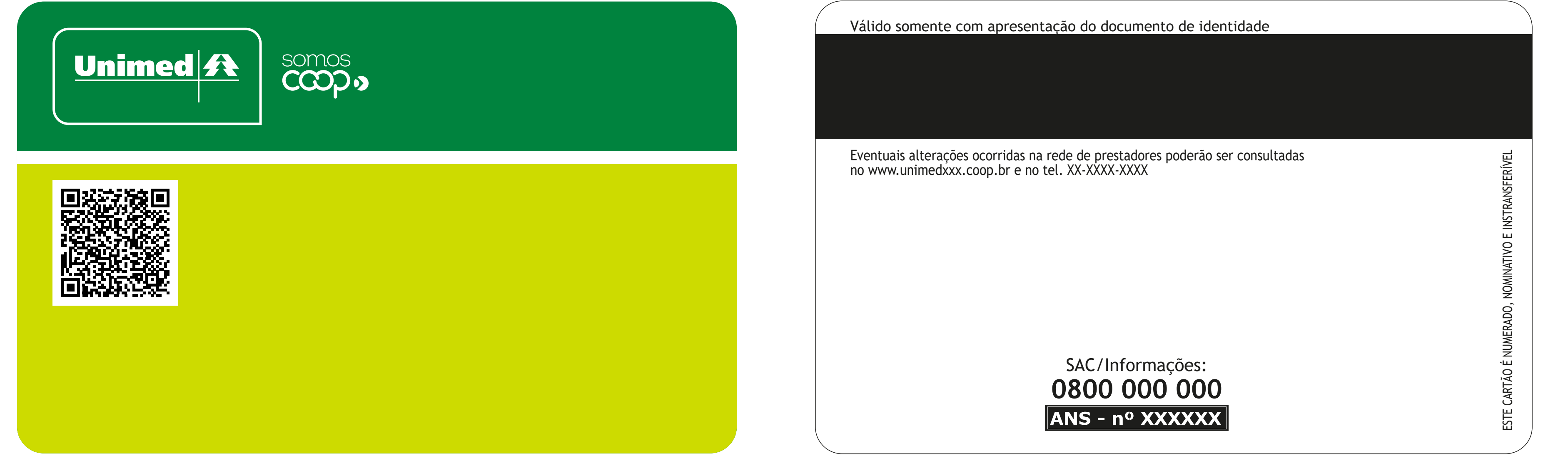

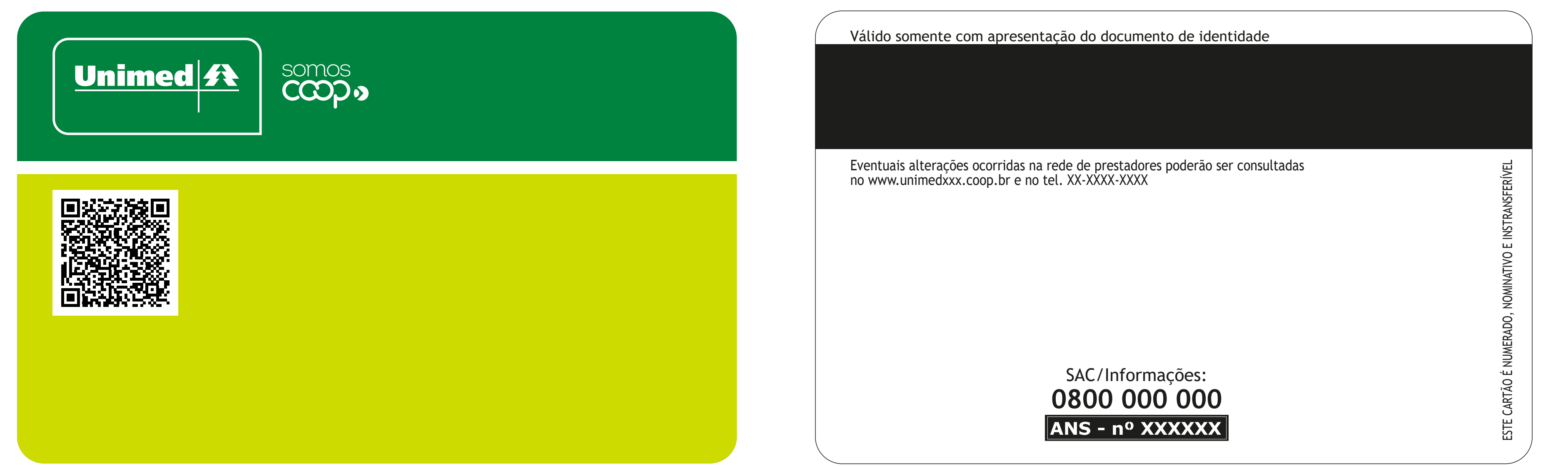

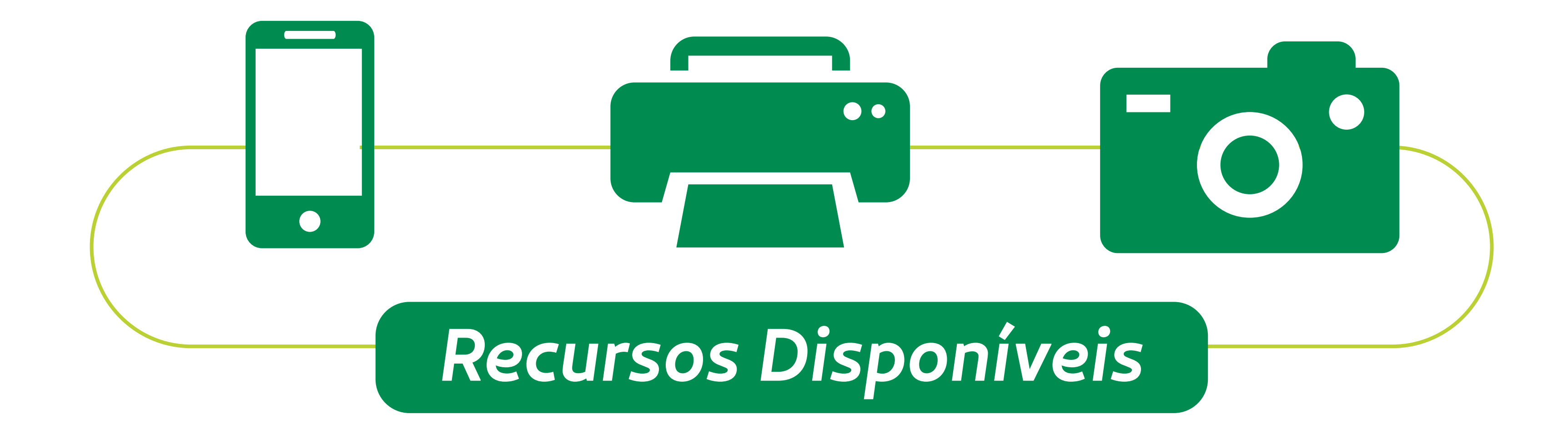

#### **2º)** Acesse o site www.unimed-taubate.com.br, localize a opção "NOSSOS SERVIÇOS" e clique na opção Autorizador de Guias.

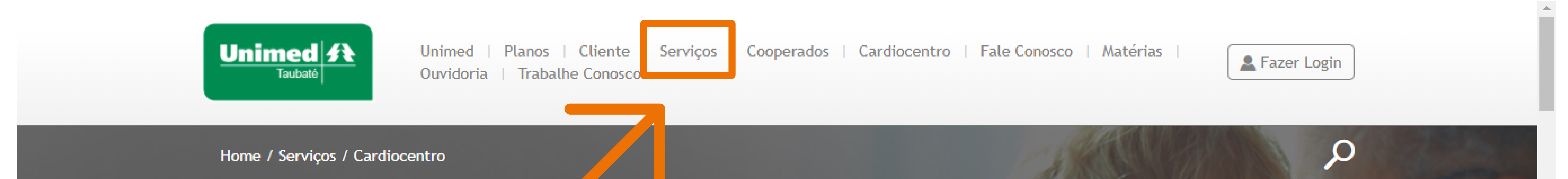

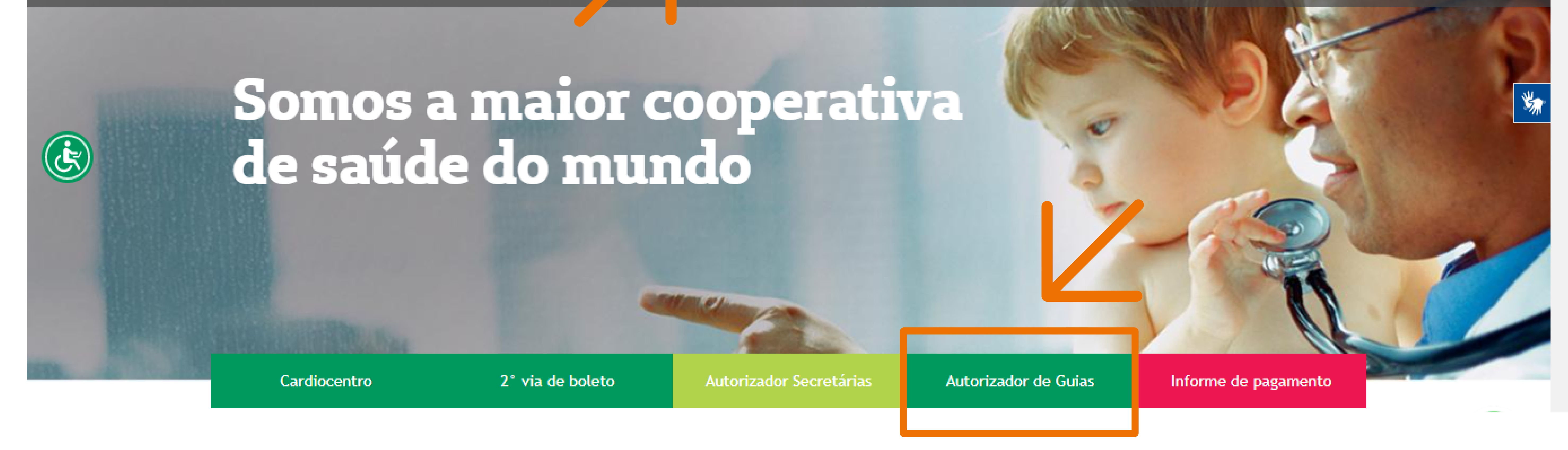

#### **3º)** Você será direcionado para essa página, com algumas orientações úteis.

### Após ler, clique em continuar.

# Passo a passo para utilizar o Autorizador de Guias

Para utilização desta ferramenta é necessário que seu pedido médico Guia Médica seja digitalizado em um scanner ou com um smartphone, e que o arquivo seja salvo nas extensões JPG ou PDF. Em caso de dúvidas, consulte o Manual de Utilização **clicando aqui**.

#### Atenção:

Certifique-se de que o arquivo digital esteja legível antes de enviar.

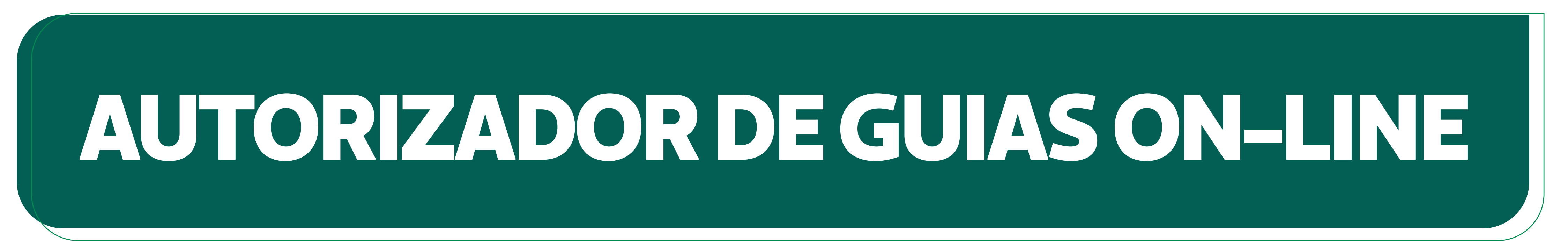

Você receberá um e-mail com o número de protocolo de sua solicitação via site. Assim que finalizado o processo por um de nossos atendentes, retornaremos para o E-mail, SMS ou WhatsApp cadastrado.

Caso você não seja cliente Unimed de Taubaté, digitalize também a frente e o verso de sua carteirinha Unimed.

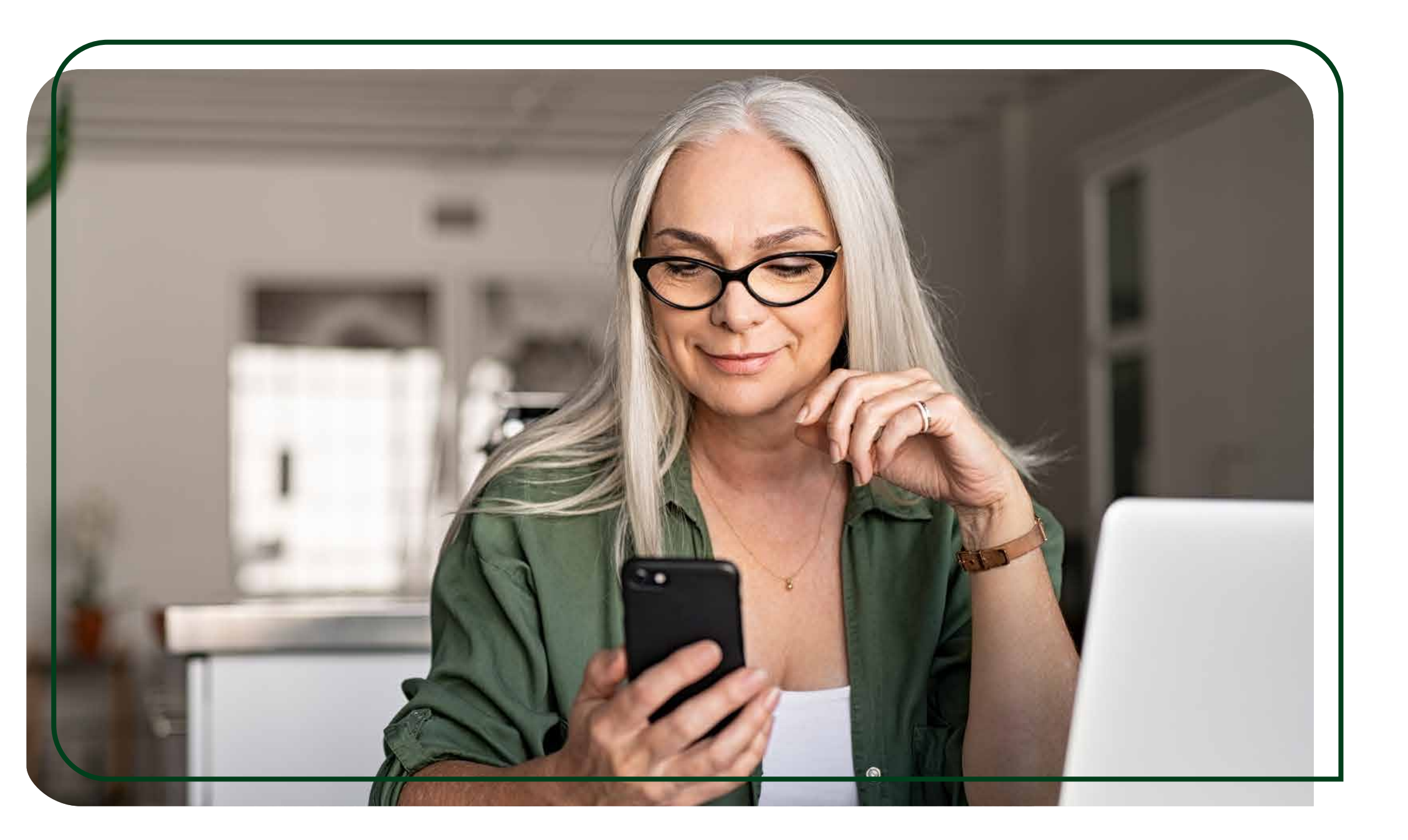

Esta opção é válida exclusivamente para procedimentos na rede própria e credenciada da Unimed.

Esse processo deverá ser feito para cada GUIA MÉDICA.

Clique no botão abaixo para iniciar o processo.

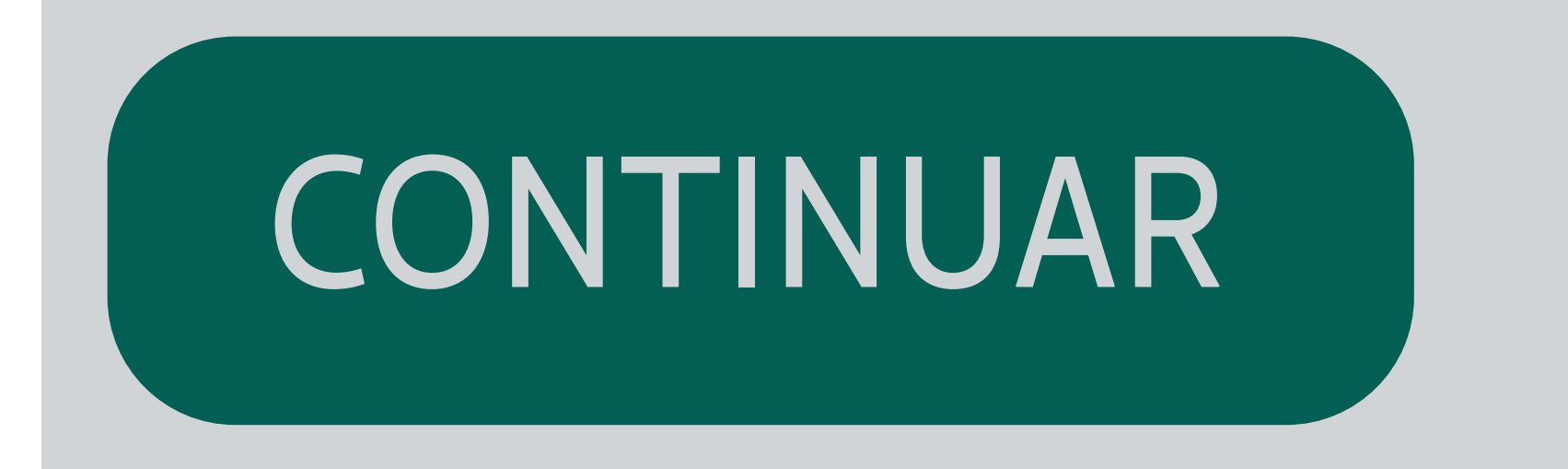

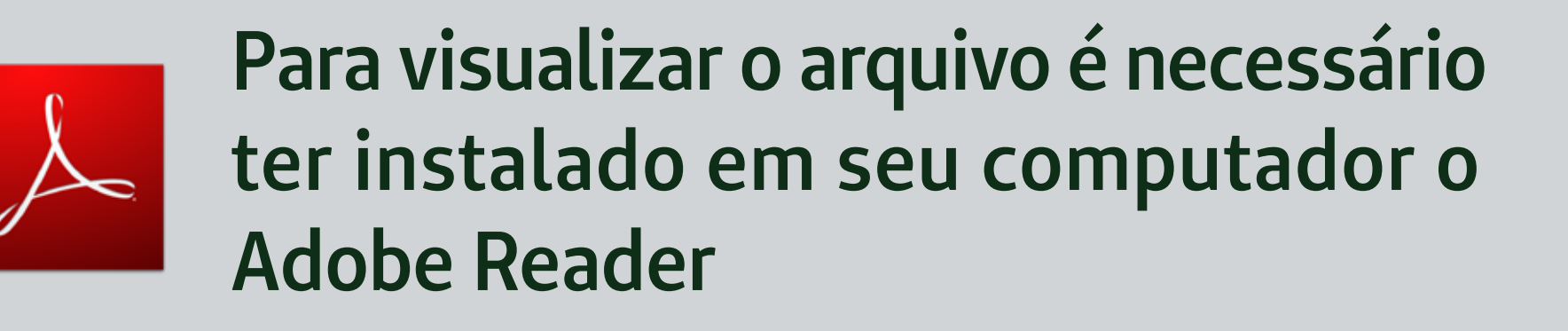

**Utilize o navegador Google Chrome para acesso ao autorizador**

*Caso tenha alguma dúvida em como utilizar o autorizador de guias ou deseje obter mais informações sobre o status de sua solicitação, por gentileza entrar em contato com nossa Central de Atendimento 24h através do* **0800 040 7777***.*

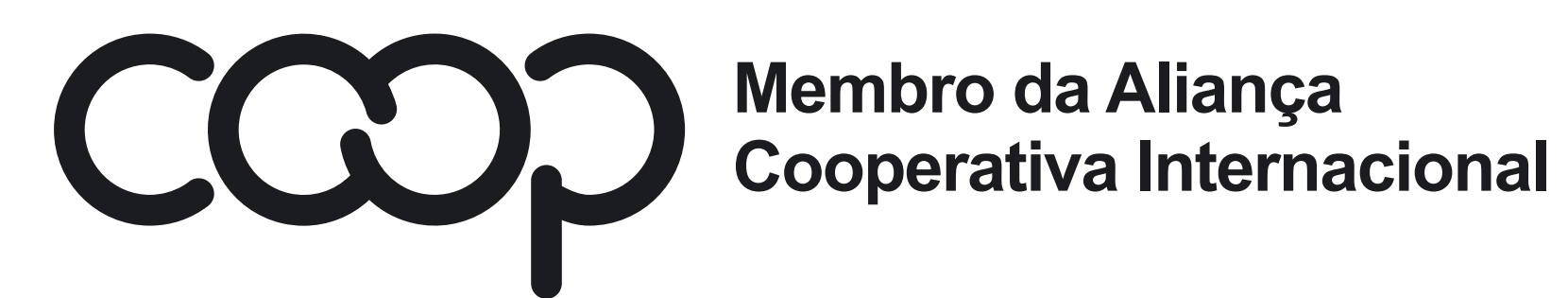

"Cooperativismo: caminho para a democracia e a paz." **Roberto Rodrigues** 

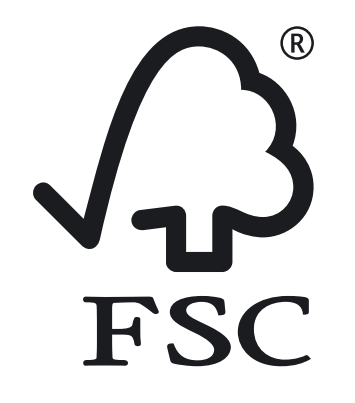

### **4º)** Digite o número do seu cartão Unimed e Nome.

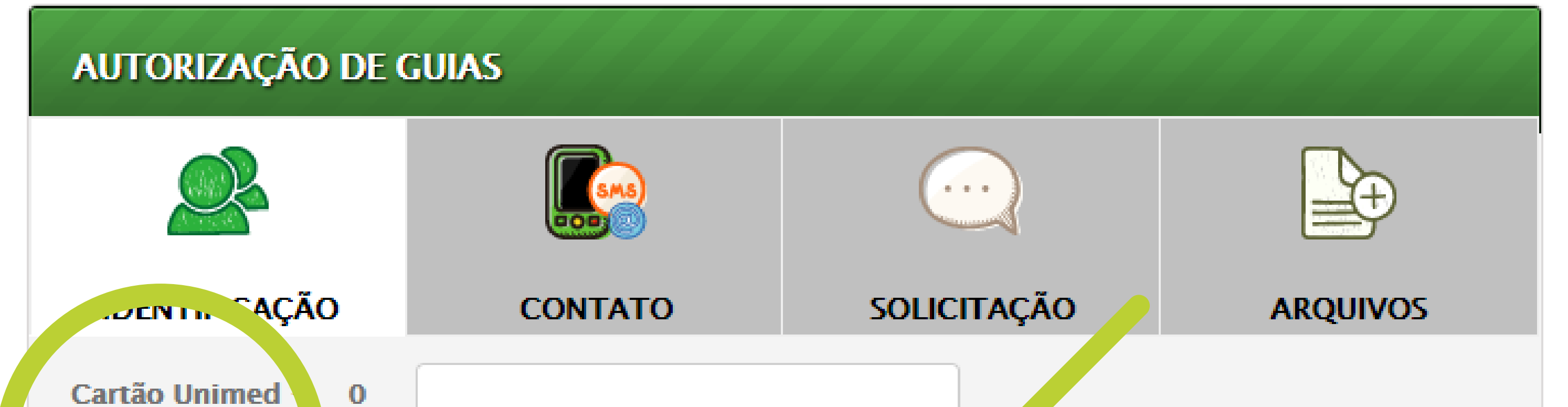

#### **5º)** Preencha os campos: Receber retorno, Telefone, Celular e E-mail.

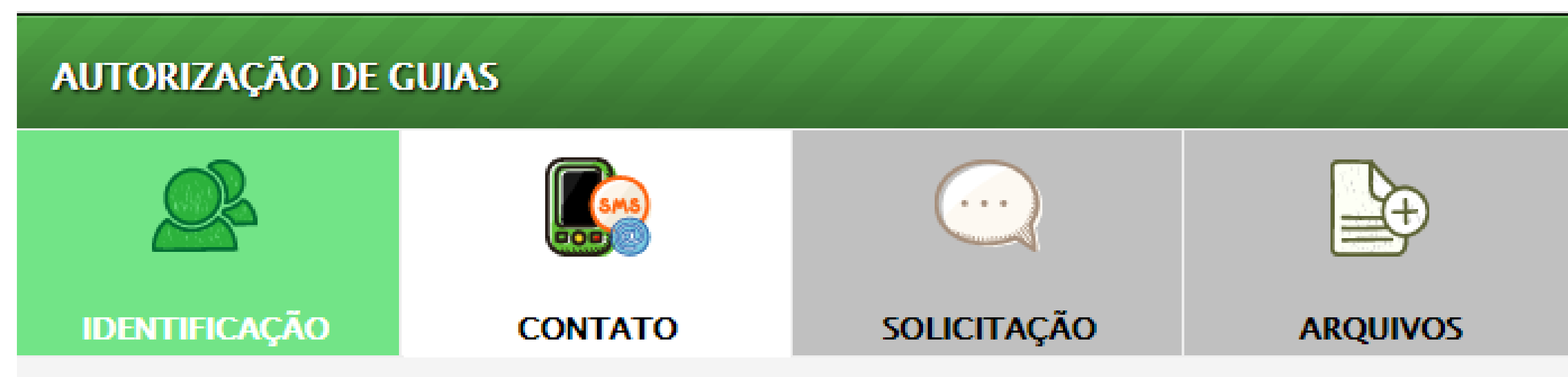

O retorno de sua solicitação será realizado preferencialmente por sua escolha no campo receber retorno. Caso necessário, iremos utilizar os outros meios de comunicação para entrar em contato. Para isso, preencha corretamente os campos abaixo.

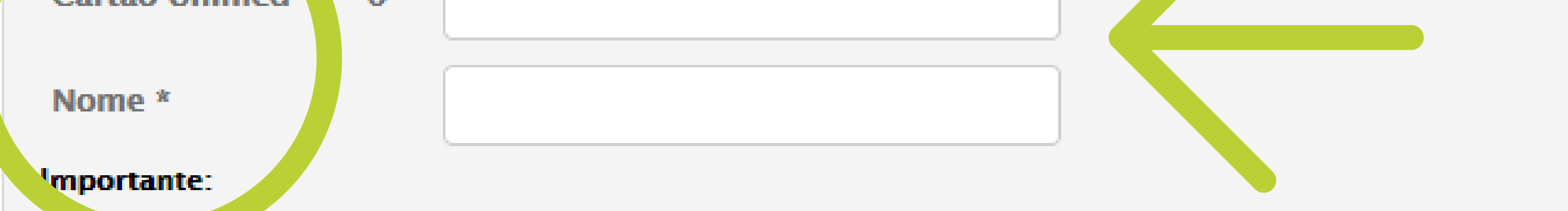

- Não e possível fazer liberações de Cirurgia através deste sistema, entre em contato com a Unimed.
- Desconsiderar o primeiro zero do seu cartão.
- Para auxiliar o processo de liberação o nome deve estar preenchido de forma completa (sem abreviações). Se necessário, corrija ou complemente no campo acima.
- Informamos que os dados serão utilizados para atualização de seu cadastro na Unimed Taubaté.

**PRÓXIMO** 

**6º)** Selecione o local de realização. Caso a opção escolhida não conste, selecione a opção "outro" e especifique no campo a seguir.

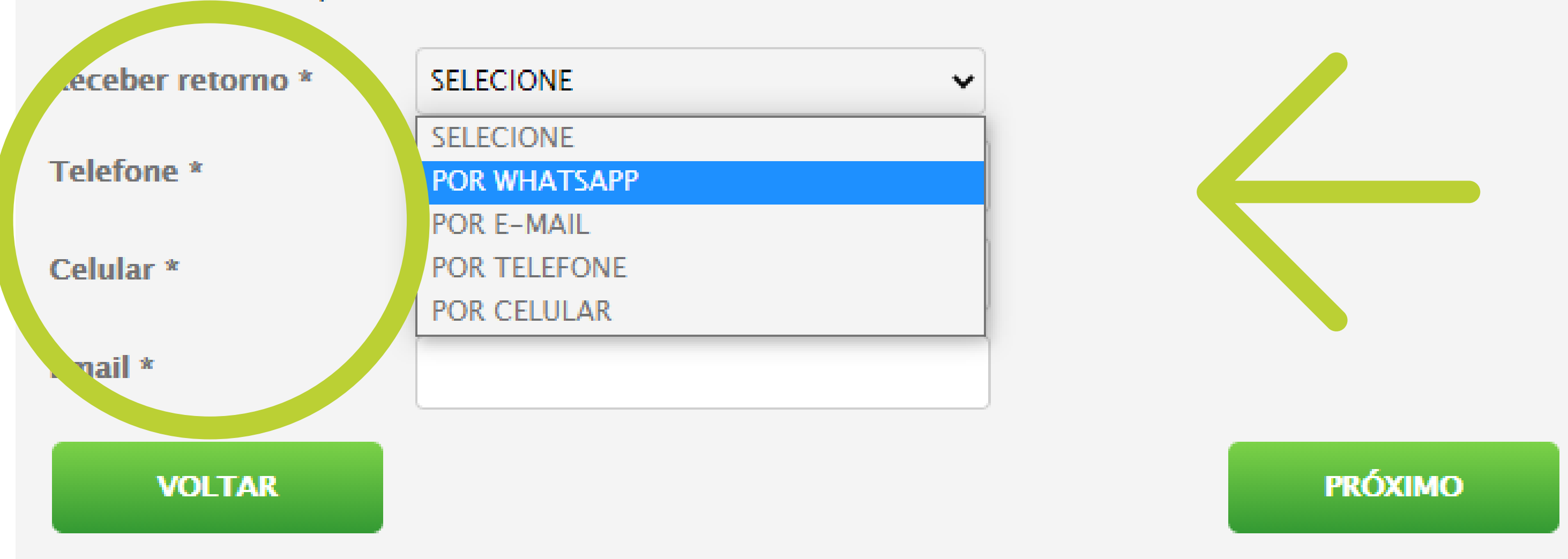

**7º)** Nesta opção deverá ser anexada a solicitação médica de forma legível.

#### **AUTORIZAÇÃO DE GUIAS**

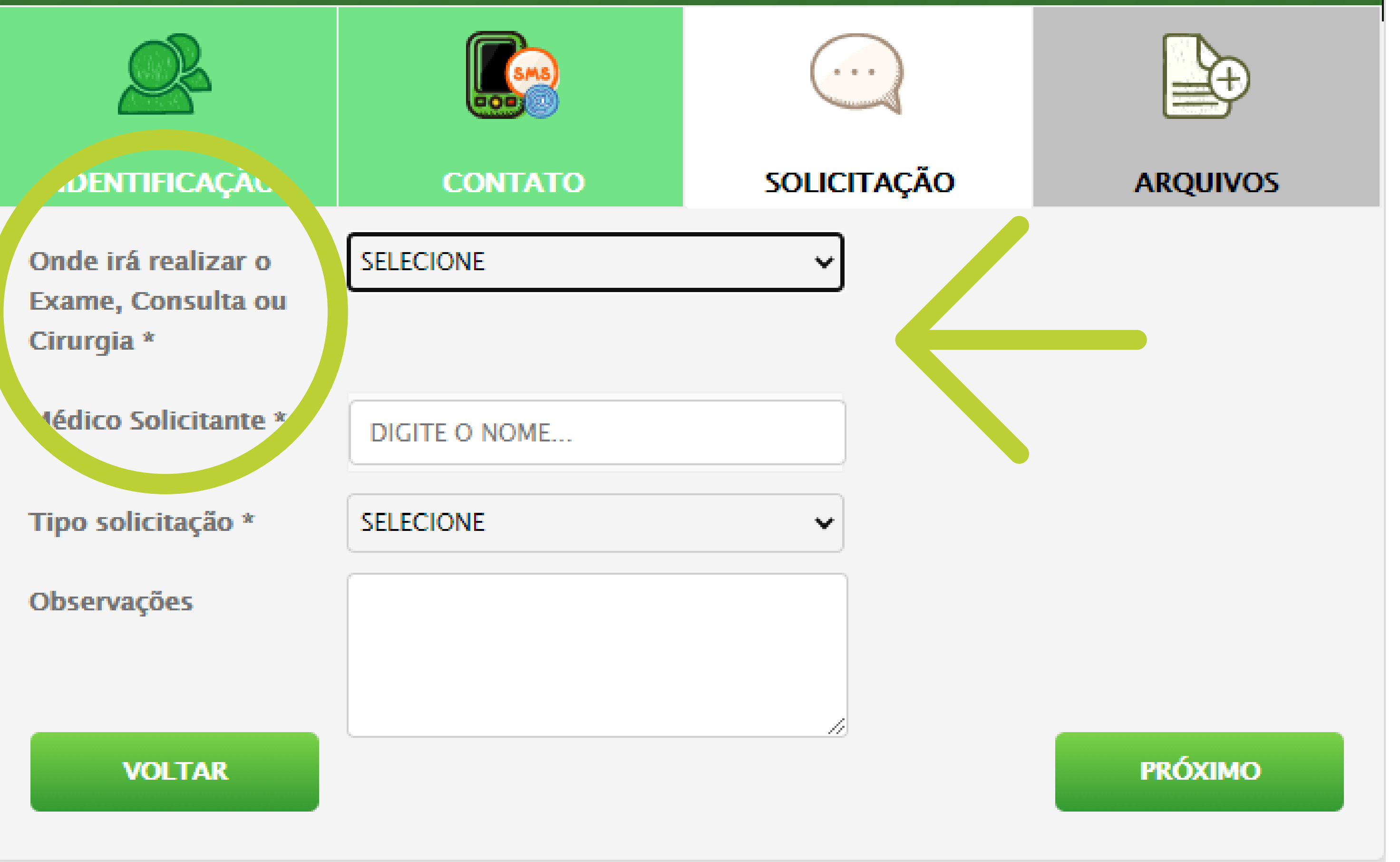

#### **AUTORIZAÇÃO DE GUIAS**

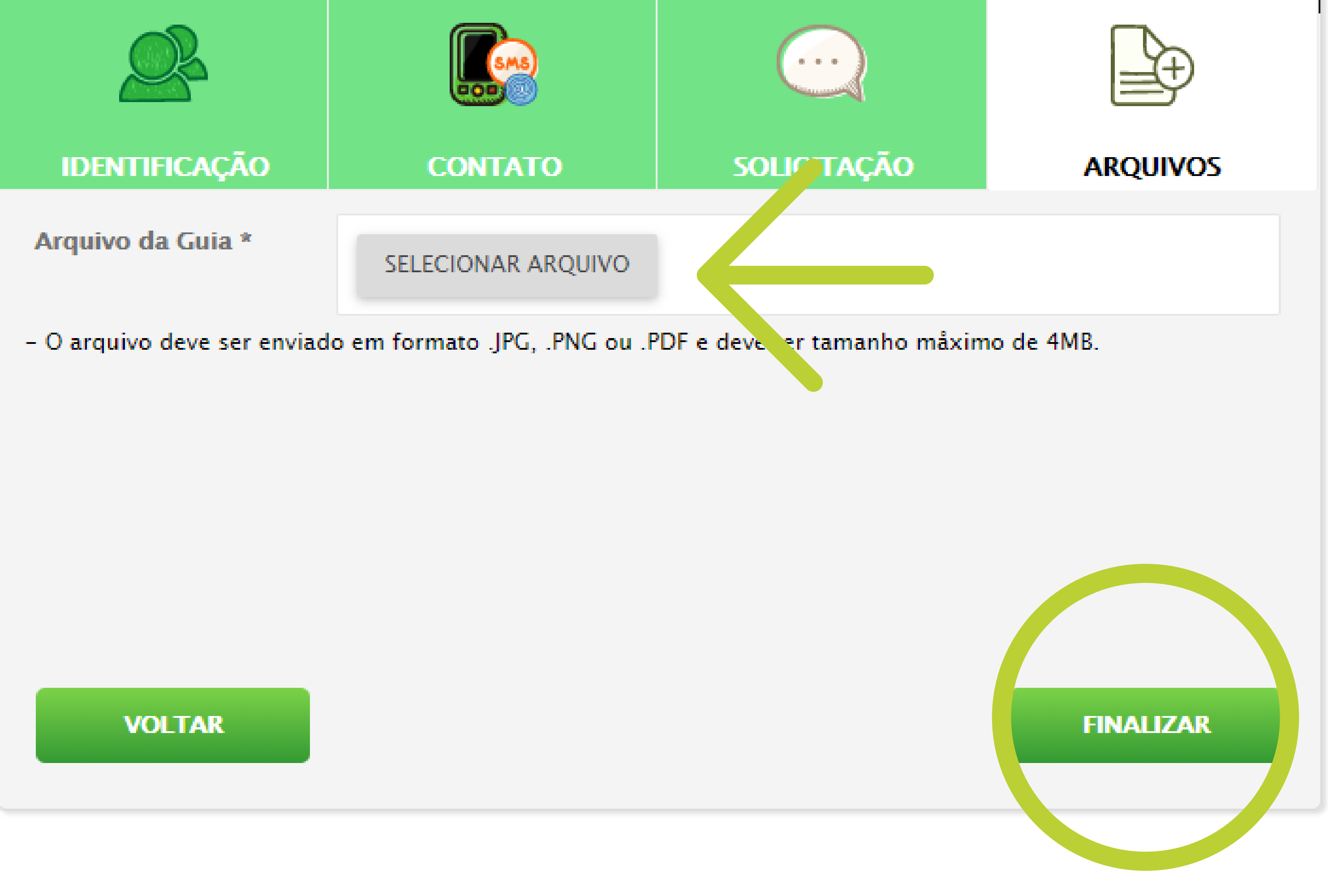

#### Em seguida clique no botão enviar. Pronto!

A sua solicitação foi enviada para um de nossos atendentes. Assim que finalizado seu protocolo, retornaremos para o E-mail, SMS ou WhatsApp cadastrado.

## Passo a passo para utilizar o Autorizador de Guias